# micro:[bit で学ぶプログラミング](https://www.coronasha.co.jp/np/isbn/9784339028980/)

―― ブロック型から JavaScript そして Python へ ――

高橋 参吉・喜家村 奨・稲川 孝司

【共著】

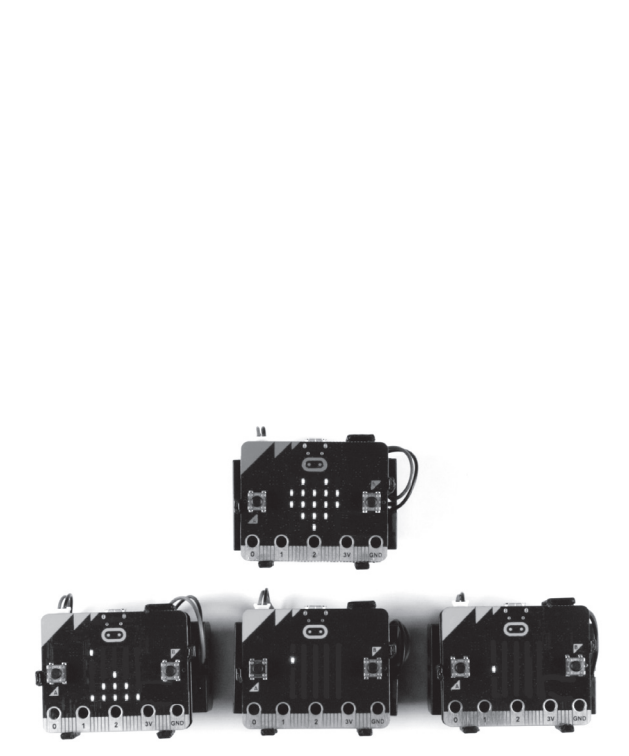

コロナ社

#### 〈執筆分担〉

本書の内容は全員で協議しているが,執筆のおもな担当は以下のとおりである。 高橋 参吉:1章, 2章, 4章 (4.1, 4.2), 付録 1, 3 喜家村 奨:5章,6章,7章 (7.2~7.4), 付録 2 稲川 孝司:3章, 4章 (4.3,4.4),7章 (7.1)

#### は し が き

 2017 年(平成 29 年)3 月に小学校・中学校,2018 年(平成 30 年)3 月に高校の学習指導 要領が告示された(付録1参照)。2020年以降、小学校では各教科等の中で、プログラミン グ的思考(論理的に考えていく力)を育成する教育が始まろうとしている。このような状況 の中で,筆者らは,2015 年以降,新学習指導要領に向けての教員免許状更新講習,高校情 報科教員向け教員研修講座,大学の基礎情報教育の内容改訂を実施してきた。

 本書は,教員研修講座で作成したテキストを生徒・学生向けの授業用の教科書として利用 できるようにしたものである。例題については,新学習指導要領における中学校の技術科, 高校の情報科で学ぶ内容も取り入れ,プログラミングを通じて,情報の科学や技術の基礎も 学べるようにしている。

本書の1章では. micro:bit の基本操作やプログラミングの基礎について記述している。2 章では,関数や配列を利用して,micro:bit によるじゃんけんゲームのプログラムなども紹 介している。3 章では,micro:bit に搭載されているさまざまなセンサを利用したプログラム を載せている。4 章では,無線通信を利用した双方向プログラムや信号機の制御プログラム など論理的思考力が必要となるプログラムも紹介している。5 章では,高校の情報科の学習 内容である探索・整列,簡単な自動販売機,さらには,有名な「ハノイの塔」のプログラム を載せている。6 章では,ネットワーク通信を利用したプログラムを紹介している。 いか本がはトマフロフランシンの本疑について、micro:bit によるじゃんけんゲームのプ<br>o:bit に搭載されているさまざまなセンサを利<br>線通信を利用した双方向プログラムや信号<br>\*るプログラムも紹介している。5 章では、高<br>は自動販売機、さらには、有名な「ハノイのットワーク通信を利用したプログラムを紹介<br>\*の例題(じゃんけん、自動販売機、信号機)<br>\*の例題(じゃんけん、自動販売機、信号機)<br>高専や大学でも利用することを想定し、より<br>

 このように,身近な生活での例題(じゃんけん,自動販売機,信号機)や中学校,高校で 学ぶ内容を取り上げる一方,高専や大学でも利用することを想定し,より一層論理的な思考 力を必要とする発展的な総合演習を載せている。

 また,プログラミングに慣れていないことを想定し,1 章から 4 章まではブロックを利用 したプログラム作成の手順を詳しく記述している。一方では,1 章からビジュアル言語と JavaScript プログラムを少しずつ併記することによって,プログラミング言語にも慣れるこ とを意識して記述している。なお,本書は例題を通してプログラミングを学ぶことを目的と しているので,プログラミング言語の仕様については詳細には解説していない。

 以上述べたように,本書は,小学校でのプログラミング学習(プログラミング的思考の育 成)を引き継ぎ,micro:bit を利用して生徒や学生が自分の能力に応じて主体的にプログラ ミングの基礎から応用まで学ぶことができるテキストである。

2019 年 4 月

#### 著 者

### 本書の使い方

#### 〈micro**:**bit の機能と特徴〉

本書で利用した micro:bit<sup>1),2),†</sup>は, イギリス BBC (英国放送協会) が開発し, Micro:bit 教 育財団が,イギリスの 7 年生(11 ~ 12 歳)の生徒を対象に無料配布した手のひらサイズの 安価なコンピュータです 3)。

micro:bit のハードウェア機能としては

- 25 個の LED (表示, センサ), 光, 温度, 加速度計などのセンサ
- プログラムができるスイッチボタン (2個)
- Bluetooth による無線通信,物理的に接続するための端子

などがあります。さらに,以下の特徴があります。

- ビジュアル言語で, 簡単な操作で利用できる
- シミュレータがついている
- JavaScript に変換できる
- Python でプログラミングが可能

#### 〈プログラムのダウンロードについて〉

本書で利用しているプログラムは、NPO 法人学習開発研究所の下記 Web サイトから、ダ ウンロードしてください。本書の中で記載している保存ファイル名,例えば, rei ○○ は, microbit-rei ○○ .hex になっています。 <sup>同年な抹</sup>「ト<sup>(刊用 くさる</sup><br>こングが可能<br>ミングが可能<br>ご**について**〉<br>ラムは,NPO 法人学習開発研究所の下記 We<br>書の中で記載している保存ファイル名,例え<br>Cいます。<br>crg/microbit/<br>から JavaScript へ自動変換されますが,本

http://www.u-manabi.org/microbit/

micor:bit では,ブロックから JavaScript へ自動変換されますが,本書で表示している JavaScript の変数や関数の名称・順序と異なる場合があります。

Python をプログラミングの授業等で利用される場合は、MicroPython (BBC micro:bit 用 Python)の互換プログラムを用意しています。MicroPythonへの変換については. JavaScript のプログラムと互換性を持たせるようにしていますが、文法等が異なることもあ り,プログラムが異なっている箇所があります。ご担当の先生で,micro:bit や Python の特 徴を生かしたプログラムを検討していただければ幸いです。

 <sup>†</sup> 肩付きの数字は,巻末の引用・参考文献番号を表す。

注1) 本文中に記載している会社名, 製品名は、それぞれ各社の商標または登録商標です。

注 2) 本書に記載の情報,ソフトウェア,URL は 2019 年 4 月現在のものを掲載しています。

### **.** プログラミングの基礎

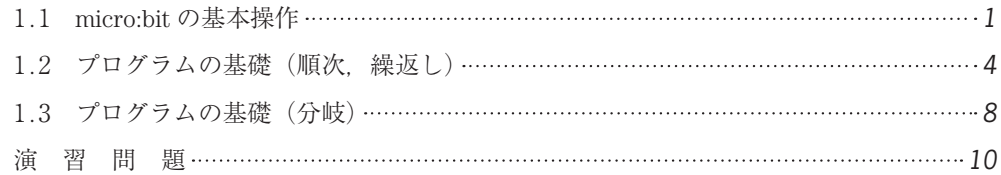

目 次

# **2.** プログラミングの応用(関数,配列)

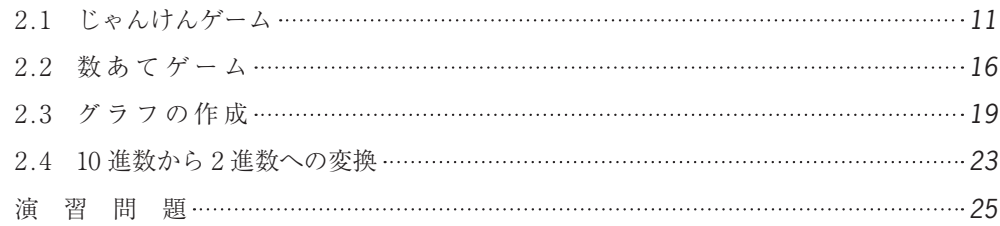

# **.** センサによる計測・制御プログラム

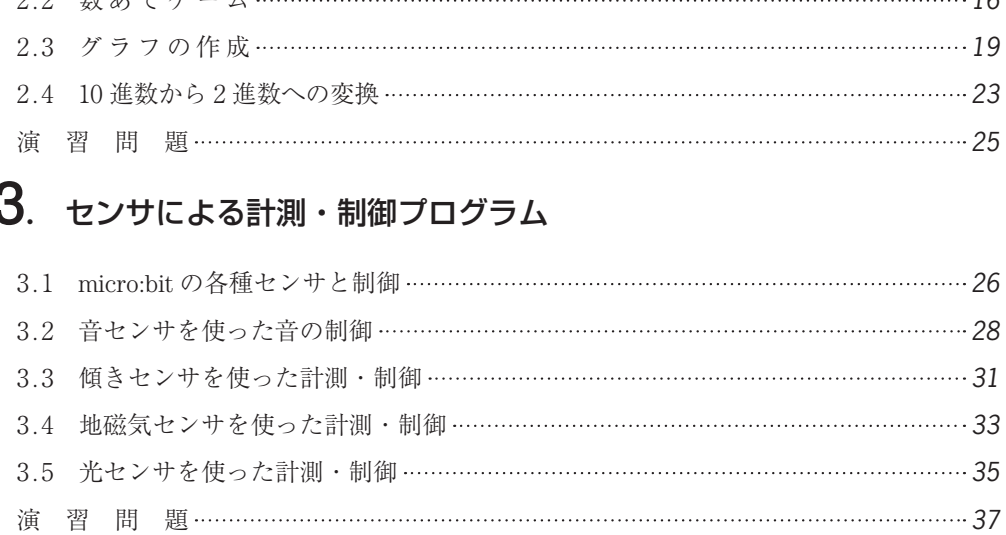

### **.** 無線通信を利用したプログラム

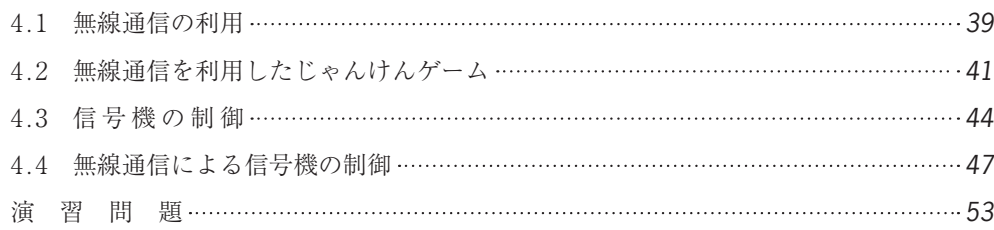

### 5**.** アルゴリズムとプログラム

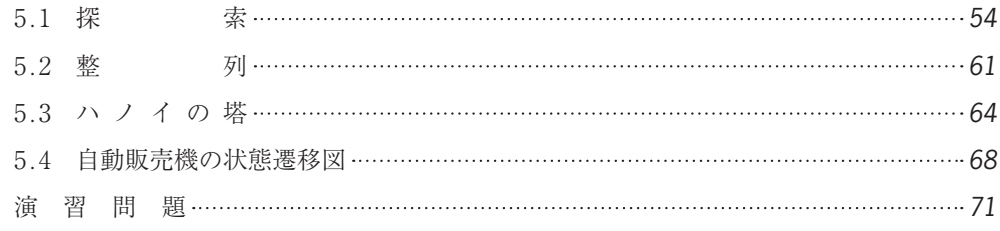

### 6**.** 通信とプログラム

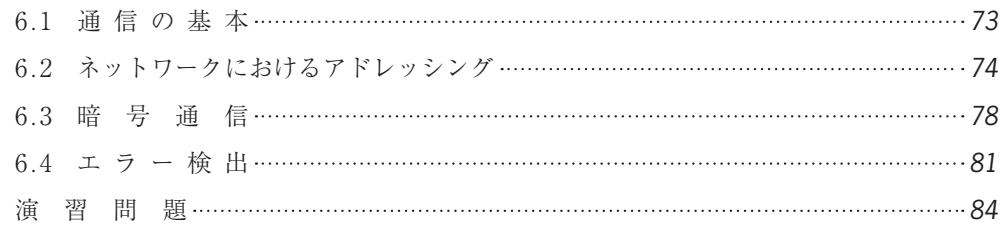

# 7**.** 総 合 問 題

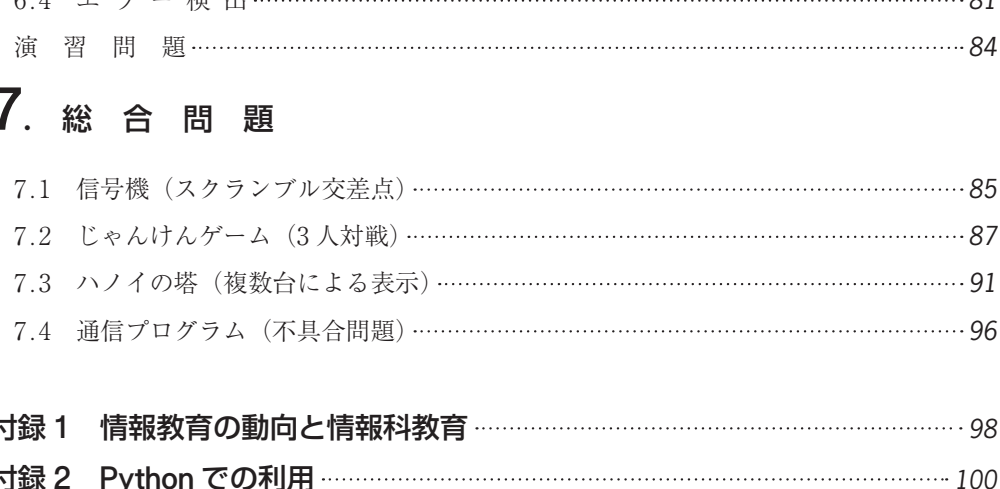

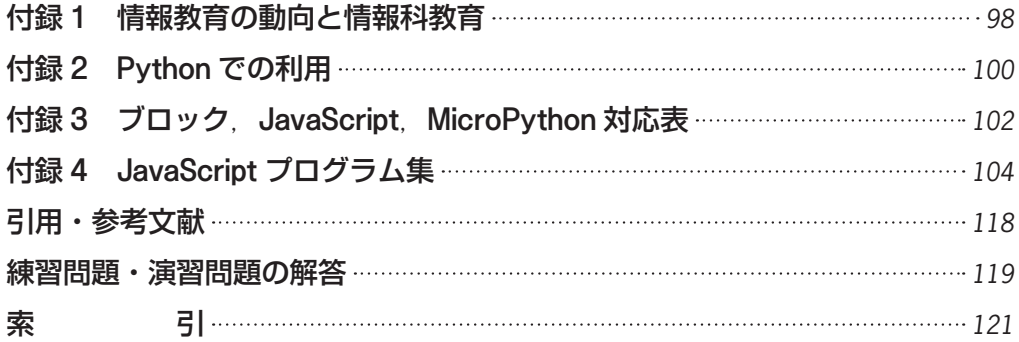

# プログラミングの基礎

### 1.1 micro:bit の基本操作

ここでは,micro:bit の基本操作について説明する。

micro:bit は, 図1.1 のような手のひらサイズのコンピュータ<sup>1)</sup>である。

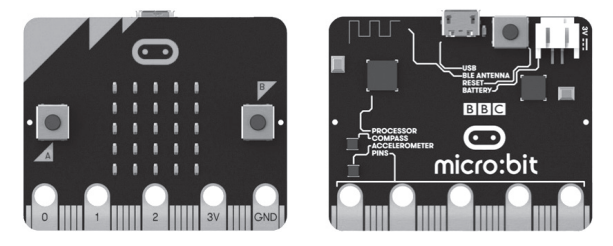

図 1**.**1 micro:bit

 下記の micro:bit の Web サイトへアクセスする。その中に,「マイプロジェクト」「チュー トリアル」「ゲーム」などがあり,「マイプロジェクト」では,新しいプロジェクトを作成し たり,保存したプロジェクト(プログラム)を読み込むことができる。 | 図1.1 micro:bit<br>イトヘアクセスする。その中に、「マイプロ<br>あり,「マイプロジェクト」では,新しいプロ<br>| (プログラム) を読み込むことができる。<br>|<br>|robit.org/<br>|<br>|いない場合は Web ページの一番下で日本語を選<br>|すると,図1.2 のような micro:bit のシミュ<br>|icro:bit での実行が確認できるシミュレータ,

https://makecode.microbit.org/

注意:日本語で表示されていない場合は Web ページの一番下で日本語を選択しておく。

 新しいプロジェクトを選択すると,図 1**.**2 のような micro:bit のシミュレータ画面が表示 される。画面の左側から,micro:bit での実行が確認できるシミュレータ,ツールボックス, そして一番右側が,プログラミングエリアである。

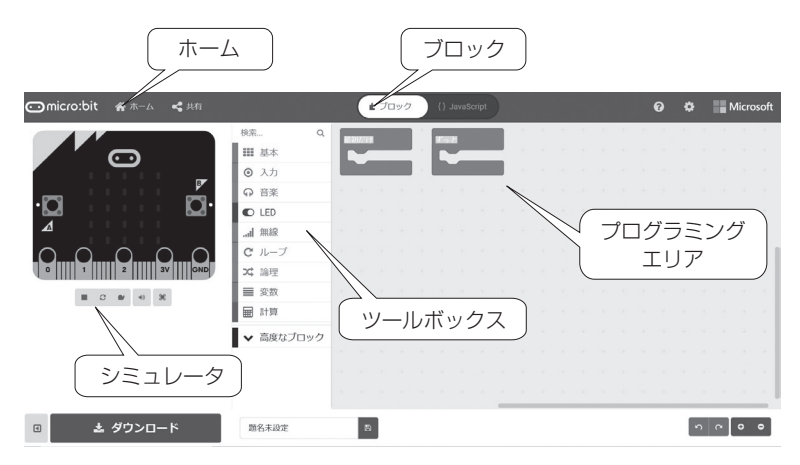

図 1**.**2 シミュレータ画面

#### *2* 1. プログラミングの基礎

[ツールボックス] ツールボックスには、基本, 入力, 音楽, LED, 無線, ループ, 論 理,変数,計算,そして,高度なブロックがあり,それぞれのツールボックスのツールをク リックすると,利用できるブロックが表示される。

「プログラミングエリア] プログラミングエリアは、ツールボックスで選択したブロッ クをエリア内にドロップすることによってプログラムが作成できるブロックエディタになっ ている。最初に,「最初だけ」「ずっと」のブロックが置かれる。

「ホーム」 画面の上部左側には「ホーム」があり,「ホーム」を選択すると, 新しいプ ロジェクトの場合には,名前を付けて保存できる。

「ブロック]「JavaScript] 画面の上部の真ん中の「ブロック」を「JavaScript」に切り 替えることによって,「ブロック」でかかれたプログラムを「JavaScript」で表示することが できる。

「ダウンロード] 画面の下に. [ダウンロード]「題名未設定」「FD のアイコン」のボッ クスがあり,プログラム名を入れてパソコンにプログラムを保存したり,micro:bit にプロ グラムをダウンロードしたりすることができる(図 1**.**3)。名前を入れて,右にある「FD のアイコン」をクリックすると,パソコンのフォルダにファイルを保存することができる。

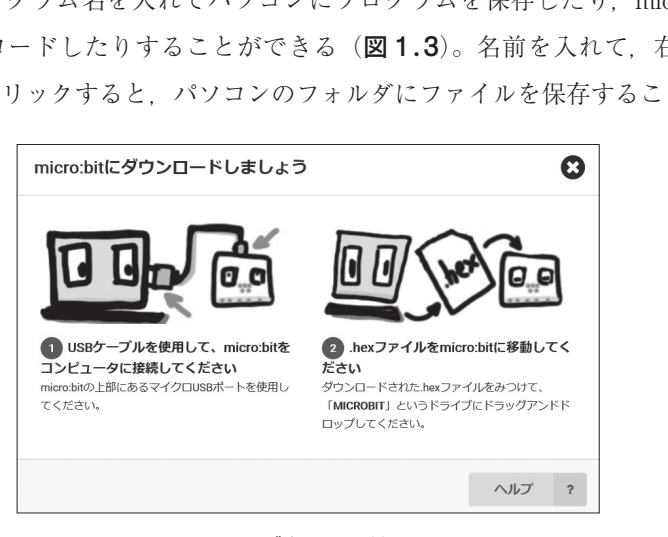

#### 図 1**.**3 ダウンロード画面

 また,パソコンの USB に micro:bit をつないで,表示に従って micro:bit にプログラムを 転送することができる。転送が完了すれば,micro:bit でプログラムを動かすことができる。

注意:micro:bit にプログラムが格納されていれば,上書きされるので注意しよう。

「シミュレータ] micro:bit のシミュレータは、micro:bit の画面の下のボタンが、四角 ボタン(■)であれば,クリックすると停止,三角ボタン(▶)であれば,クリックすると 開始できる。

それでは,つぎの例題で,micro:bit の基本操作を確かめてみよう。

 【例題 1⊖1】 図 1**.**4 のようなハートマークを LED 画面に表示させよう。つぎに,ハー トマークを点滅させてみよう。作成したプログラムはパソコンに保存する。

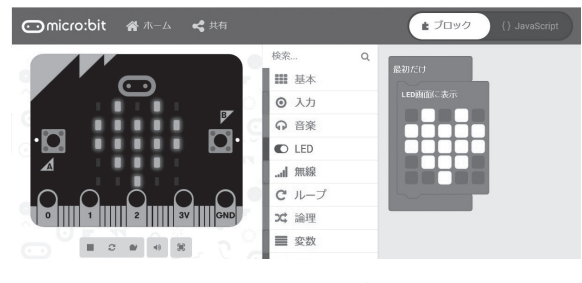

図 1**.**4 シミュレータ画面

#### 〈手順 1〉 rei1⊖1⊖1

- 1 )「ホーム」をクリックし,「新しいプロジェクト」を選択する。
- 2 ) ツールボックスの中の「基本」をクリックし,「LED 画面に表示」ブロックをドラッ グ&ドロップでプログラミングエリアに移動する。
- 3 )「最初だけ」ブロックに,「LED 画面に表示」ブロックをつなげる。
- 4 ) LED をクリックすると光の ON/OFF が切り替わるので,ハート形に見えるように LED を ON にし、動作を確認する。 「基本」をクリックし,「LED 画面に表示」<br>ラミングエリアに移動する。<br>., 「LED 画面に表示」ブロックをつなげる。<br>2 光の ON/OFF が切り替わるので,ハート<br>を確認する。<br>は,ツールボックスヘドラッグ&ドロップす<br>.」ブロックに変更する。<br>... (ミリ秒)」ブロックをつなぎ,

なお,不要なブロックは,ツールボックスへドラッグ&ドロップすると削除できる。

#### 〈手順 2〉 rei1⊖1⊖2

- 1 )「最初だけ」を「ずっと」ブロックに変更する。
- 2) 「基本」から「一時停止(ミリ秒)」ブロックをつなぎ. 数値を 100 から 500 に変えておく。
- 3 )「基本」から「表示を消す」ブロックをつなぐ。
- 4 )「一時停止(ミリ秒)」ブロックをつなぎ,数値を 100 か ら 500 に変えておく(図 1**.**5)。
- 5 ) ダウンロードの右のアイコンをクリックして,適切な フォルダにプログラム名 (rei とすると、実際には microbit-rei.hex となる)をつけて,保存する。
- 6 ) パソコンの USB に micro:bit をつなぎ,保存したプログ ラムを選んで,右クリック⇒送る⇒ MICROBIT でファ イルを転送できる。

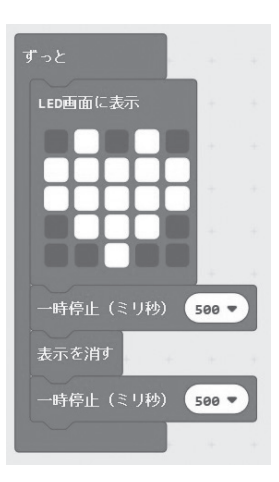

図 1**.**5 ブロックの プログラム

7 ) 転送している間,micro:bit の裏側の LED がオレンジ色に点滅し,点滅が終われば, リセットボタンを押して,プログラムを起動させる。

### 1.2 プログラムの基礎(順次, 繰返し)

ここでは,プログラムの基本的な構造である順次構造や繰返し構造について学ぶ。

 【例題 1⊖2】 つぎのプログラムを作成して,図 1**.**6 のように表示されることを確かめ よう。 rei1⊖2

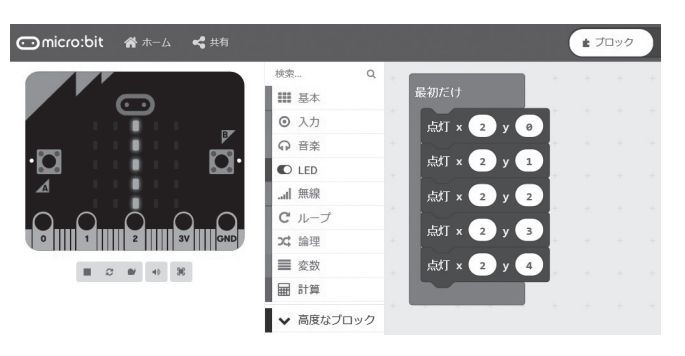

図 1**.**6 シミュレータ画面

#### 〈手順〉

- 1 )「基本」から「最初だけ」ブロックを選択する。
- 2 )「LED」から「点灯」ブロックを選択し,x を「2」,y を「0」にする。なお,左上の LED の座標は (0,0), 右下の LED の座標は (4,4) である。 コロナ社
- 3 )「点灯」ブロックにマウスをあて,マウスの右ボタンを押して複製を選択する。
- 4) 点灯ブロックを4回コピーし, x をすべて [2], y を [1~4] にする。
- 5 ) 五つの点灯ブロックを「最初だけ」ブロックに接続し,動作を確認する。 このようなプログラムの基本構造を順次構造という。

<u>a series de la companya de la companya de la companya de la companya de la companya de la companya de la compa</u> 【例題 1⊖3】 例題 1⊖2 のプログラムを「ループ」から繰返しのブロックと変数を使っ て,プログラムを変更してみよう(図 1**.**7)。 rei1⊖3

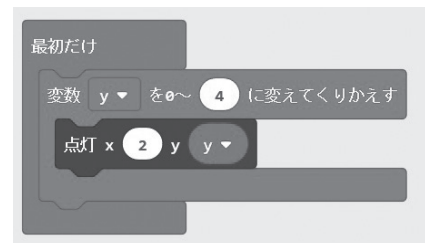

図 1**.**7 ブロックのプログラム

〈手順〉

- 1) 点灯ブロック(五つ)を「最初だけ」ブロックから外す。
- 2 )「ループ」から「変数(カウンター)を 0 ~ 4 に変えてくりかえす」ブロックを選択する。
- 3 )「変数(カウンター)」の箇所を選択した後,「変数の名前を変更」を選択して,ダイア ログが表示されるので,「y」に変更する。
- 4 )「最初だけ」ブロックに接続する。
- 5) 「LED」から「点灯」ブロックを選択し, x の「0」を「2」に変更する。
- 6 )「変数」から「y」を選択し,「点灯」ブロックの y の「0」の上に置く。
- 7 ) 変更した「点灯」ブロックを「変数 y を 0 ~ 4 に変えてくりかえす」ブロックに接続 する。

**変数**は、数値や文字などのデータを入れる容器に当たるものであり、数値や文字などの データを定数という。このようなプログラムの基本構造を繰返し構造という。

〔**練習 1−1 〕 図 1.8** のプログラムは,どのように表示されるか確かめてみよう。

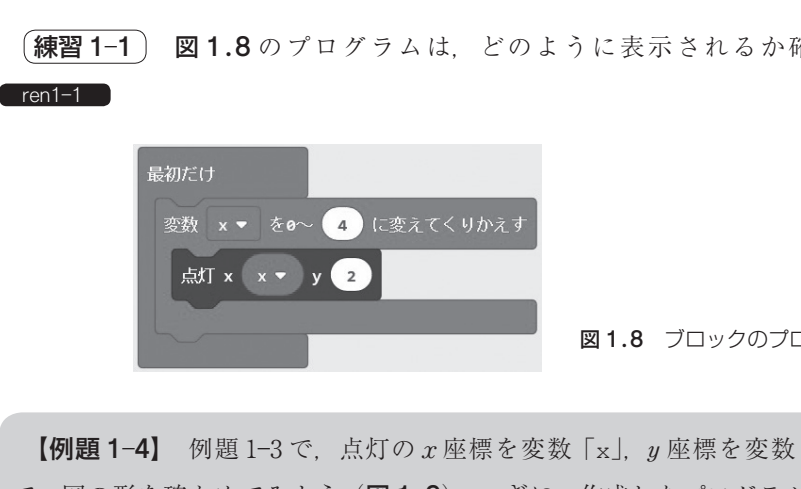

図 1**.**8 ブロックのプログラム

 【例題 1⊖4】 例題 1⊖3 で,点灯の *x* 座標を変数「x」,*y* 座標を変数「4-x」に変更し て,図の形を確かめてみよう(図 1**.**9)。つぎに,作成したプログラムが「JavaScript」 では,どのように書かれているか確かめてみよう。 rei1⊖4

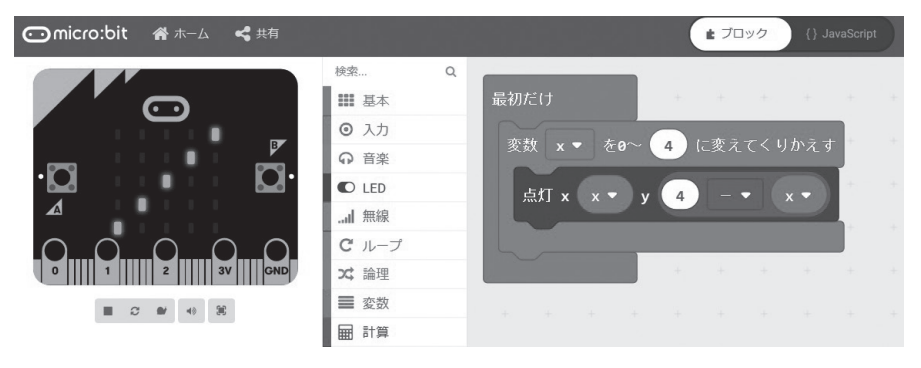

図 1**.**9 シミュレータ画面

### 索 引

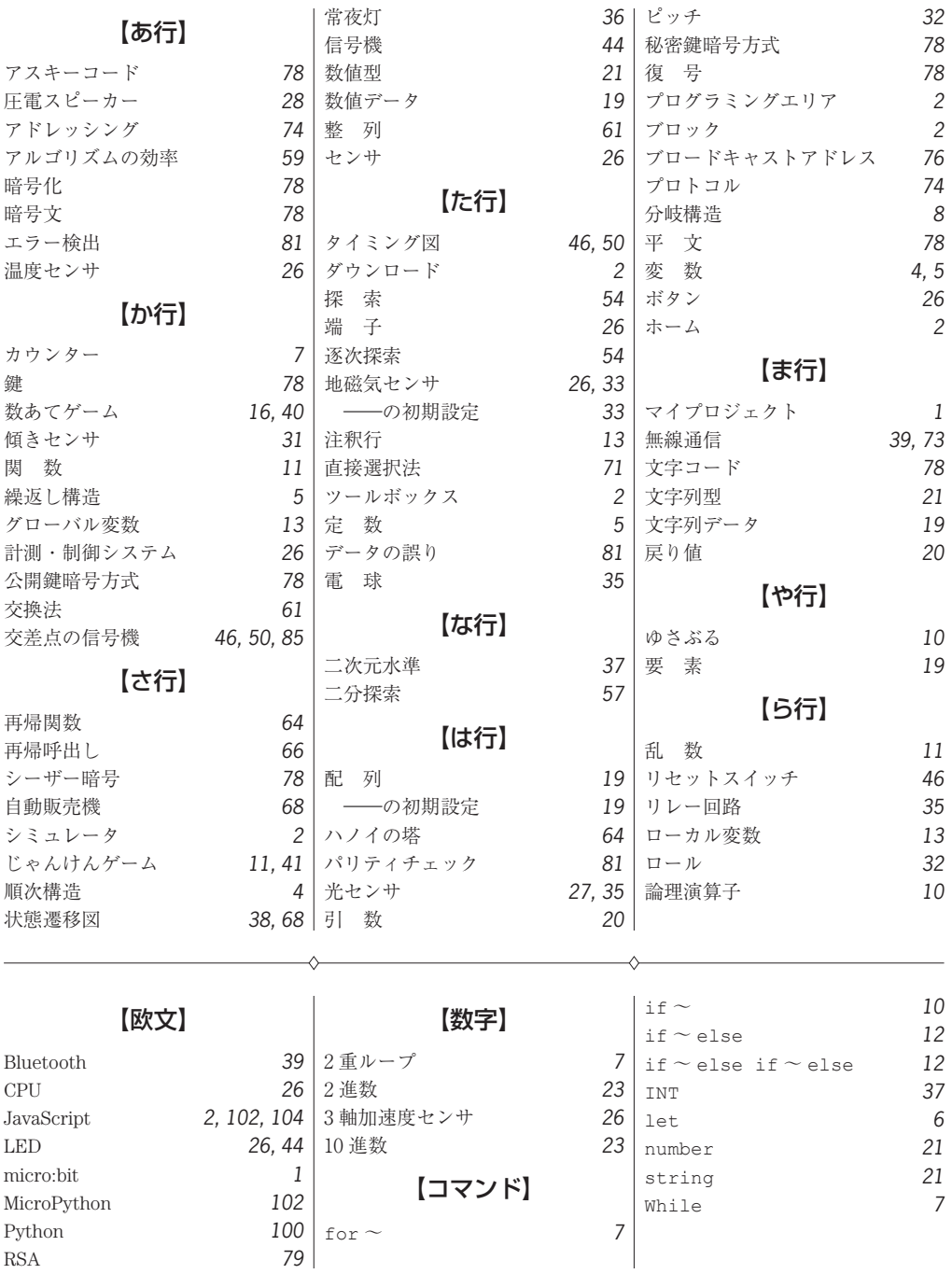

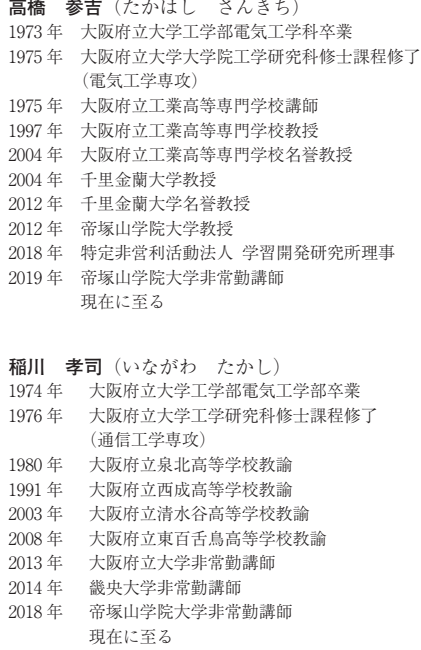

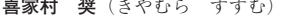

- 1998 年 放送大学教養学部卒業
- 2003 年 奈良先端科学技術大学院大学情報科学研究科博士課程 修了(情報処理学専攻)

博士(工学)

2014 年 帝塚山学院大学教授 現在に至る

### **micro:bit で学ぶプログラミング** ―**ブロック型から JavaScript そして Python <sup>へ</sup>** ―

Programming the BBC micro:bit with Blocks, JavaScript, and Python

Ⓒ Takahashi, Kiyamura, Inagawa 2019

2019 年 9 月 27 日 初版第 1 刷発行

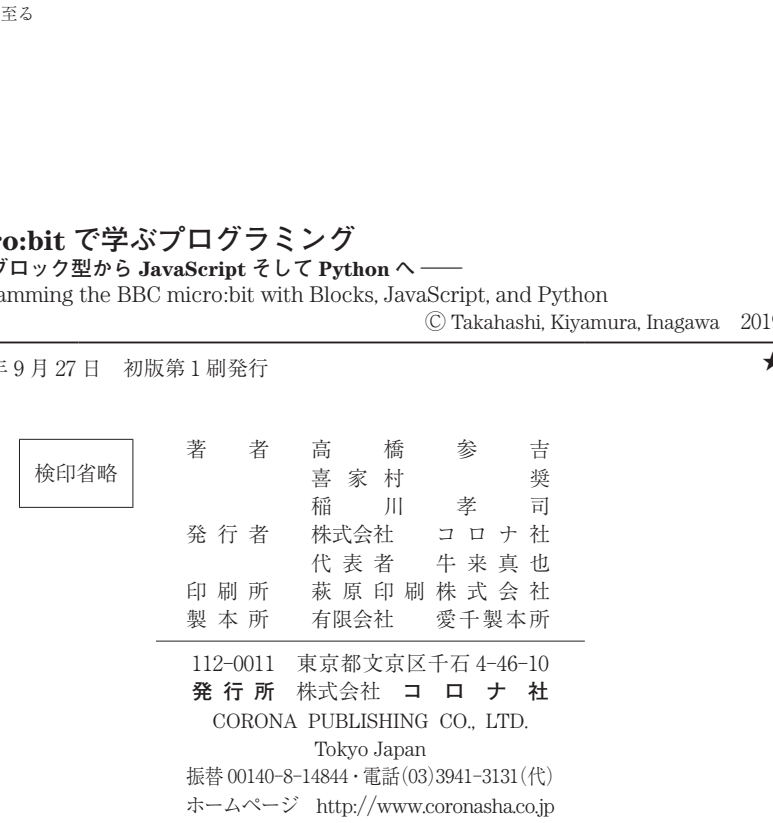

ISBN 978‒4‒339‒02898‒0 C3055 Printed in Japan (松岡)

★

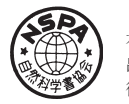

**[JCOPY]** <出版者著作権管理機構 委託出版物> 本書の無断複製は著作権法上での例外を除き禁じられています。複製される場合は,そのつど事前に, 出版者著作権管理機構 (電話 03-5244-5088, FAX 03-5244-5089, e-mail: info@jcopy.or.jp) の許諾を 得てください。

本書のコピー,スキャン,デジタル化等の無断複製・転載は著作権法上での例外を除き禁じられています。 購入者以外の第三者による本書の電子データ化及び電子書籍化は,いかなる場合も認めていません。 落丁・乱丁はお取替えいたします。